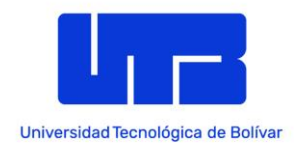

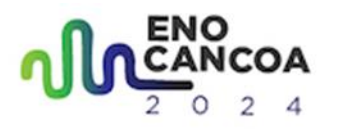

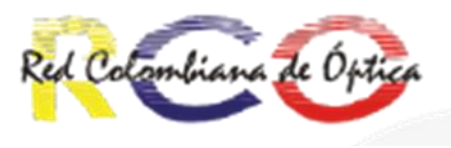

### **XVIII Encuentro Nacional de Óptica y la IX Conferencia Andina y del Caribe en Óptica y sus Aplicaciones**

### **Flujo de inscripción y pago del evento ENO-CANCOA**

### **1. Buscamos la página del evento en el sitio de la universidad.**

**Enlace del evento:** [ENO-CANCOA 2024 \(utb.edu.co\)](https://www.utb.edu.co/eno-cancoa-2024/)

Una vez dentro de la página, nos dirigimos a esta área donde se muestra la opción para el registro y los datos de la inscripción. Una vez aquí, presionamos el botón de inscríbete aquí para que nos redirija a la página del producto.

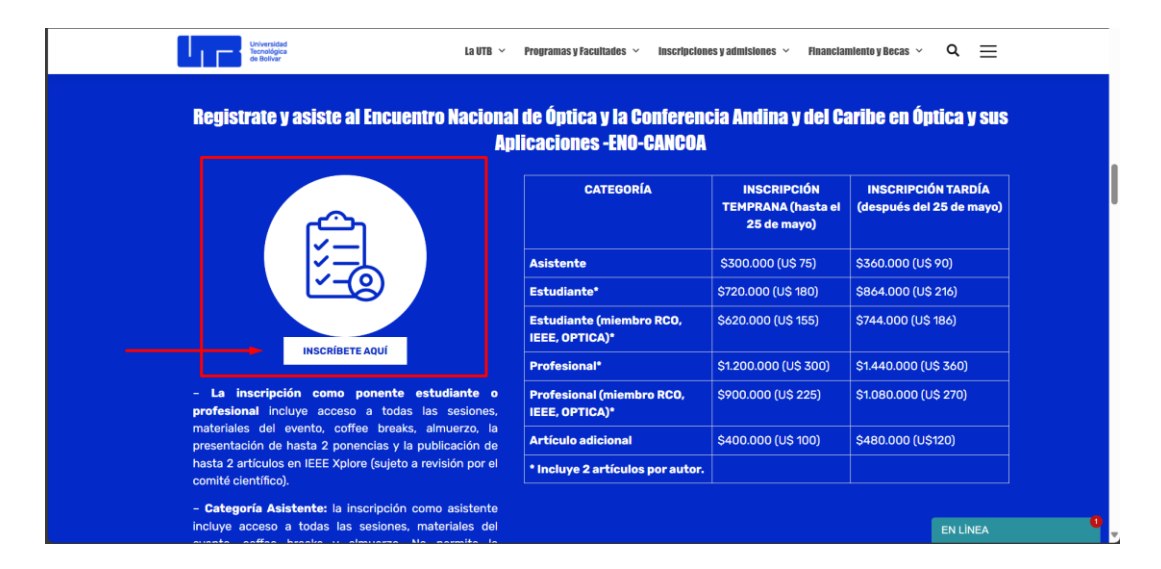

**2. Después de redirigirnos a la página del producto:**

**Enlace del producto:** [Inscripción al Encuentro Nacional de Óptica y Conferencia Andina y](https://www.utb.edu.co/producto/inscripcion-eno-cancoa/)  [del Caribe en Óptica y sus Aplicaciones \(ENO-CANCOA\) -](https://www.utb.edu.co/producto/inscripcion-eno-cancoa/) UTB

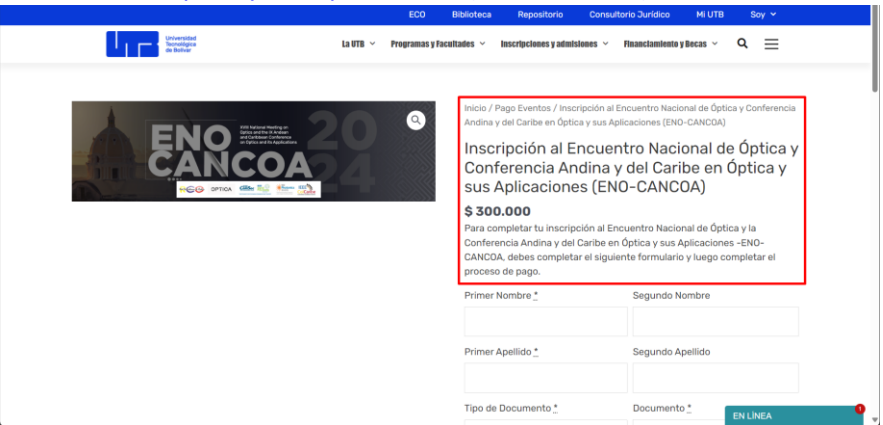

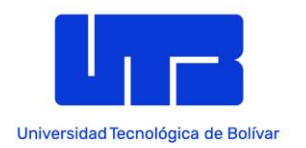

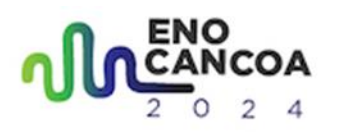

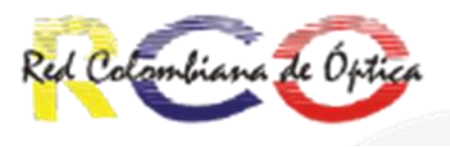

Para continuar con la inscripción indispensable llenar los datos requeridos por el formulario, es decir los que tienen el (\*) en su descripción. A medida que van agregando los datos, internamente se esta haciendo el calculo de su valor final, así que como recomendación, lean bien la descripción de los campos y cada una de las variaciones de precio.

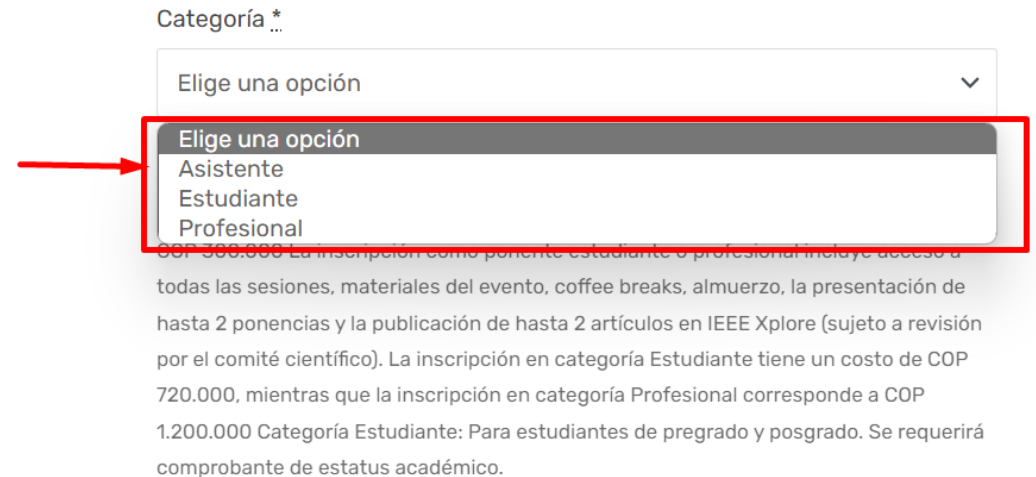

Esta área es muy importante, ya que en caso de que se escoja la categoría de la inscripción se deberán agregar o no datos extras:

- Si se escoge la categoría **Asistente:** No habría que colocar mas datos y se puede agregar el producto al carrito y continuar a la siguiente fase que seria los **datos de pago.**
- Si se escoge la categoría **Estudiante o Profesional**: primero se le sumara el valor de la categoría al valor total (en las notas se explica bien, pero en resumen seria, sumarle si es ESTUDIANTE (\$320.000 COP) y si es PROFESIONAL (\$600.000 COP)

IMPORTANTE: ESTE NO SERA EL IMPORTE FINAL YA QUE AUN FALTA VERIFICAR SI APLICA PARA UN DESCUENTO, POR LO TANTO, EL VALOR FINAL SE PUEDE VER AFECTADO.

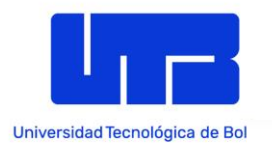

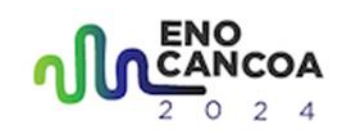

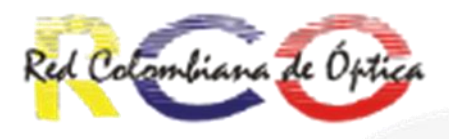

Categoría \*

### Estudiante

\* Categoría Asistente: la inscripción como asistente incluye acceso a todas las sesiones, materiales del evento, coffee breaks y almuerzo. No permite la presentación de ponencias y la publicación de artículos. La inscripción a esta categoría tiene un costo de COP 300.000 La inscripción como ponente estudiante o profesional incluye acceso a todas las sesiones, materiales del evento, coffee breaks, almuerzo, la presentación de hasta 2 ponencias y la publicación de hasta 2 artículos en IEEE Xplore (sujeto a revisión por el comité científico). La inscripción en categoría Estudiante tiene un costo de COP 720.000, mientras que la inscripción en categoría Profesional corresponde a COP 1.200.000 Categoría Estudiante: Para estudiantes de pregrado y posgrado. Se requerirá comprobante de estatus académico.

ID del primer artículo a presentar \*

D del segundo artículo a presentar

¿Es miembro de uno de los organizadores?\*

- $\circ$  RCO
- $\circ$  IEEE
- O OPTICA
- $\circ$  Ninguno

\* Tarifas con descuento para miembros RCO, IEEE, OPTICA: Al registra número de miembro. Se verificará el estado de membresía.

**EN LÍNEA** 

Al ser inscripciones ya de presentación, deberán agregar el ID del articulo que presentara, y también la opción de inscribir un segundo artículo, ya que por defecto la inscripción tiene por defecto la opción de inscribir dos artículos a presentar.

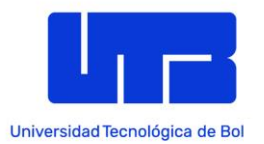

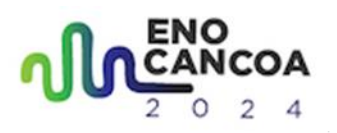

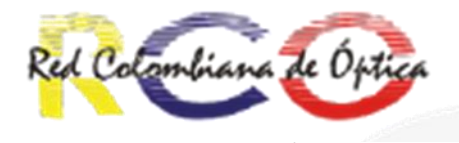

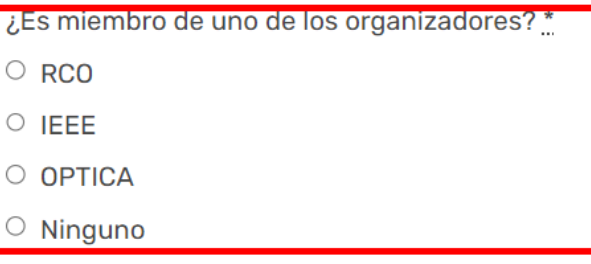

\* Tarifas con descuento para miembros RCO, IEEE, OPTICA: Al registrarse, indique su número de miembro. Se verificará el estado de membresía.

#### Artículo adicional

- Ninguno
- $0$  1(+\$400.000)
- $O$  2 (+\$800.000)
- $O$  3 (+\$ 1.200.000)

Para las categorías Estudiante y Profesional, es posible presentar artículos adicionales. La inscripción de cada artículo adicional tiene un costo de COP 400.000

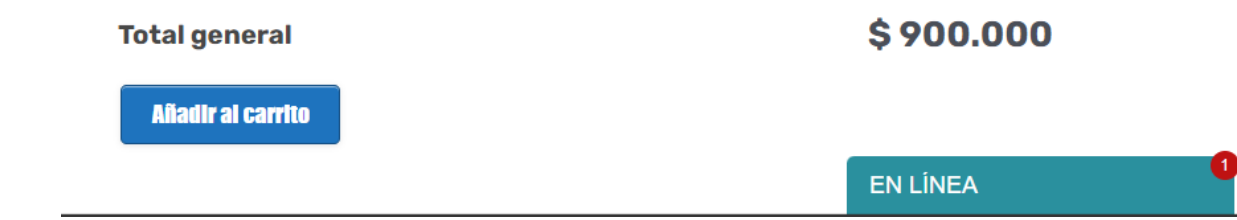

- Esta opción es importante ya que esta definirá si aplicara a un descuento si pertenece a alguna de estas organizaciones. En caso de escoger alguna de estas opciones pasaran las siguientes cosas:
	- Si se escoge la opción de **Ninguno:** Se le sumara el total final sin el descuento de organizador, el cual sumara si es **Profesional (\$300.000 COP)** y si es **Estudiante (\$300.000 COP).**
	- Si se escoge alguno de los organizadores, se agregará un campo donde deberán ingresar su numero de miembro de la organización para verificar que se encuentre activo, en este caso no se le sumara nada al valor final ya que el precio que se llevaba hasta ahora era el valor con descuento.

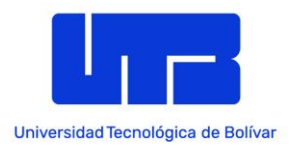

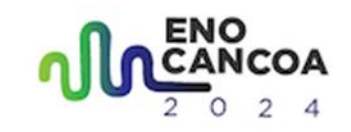

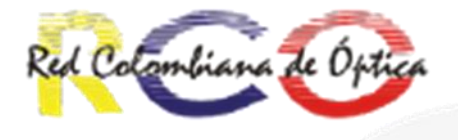

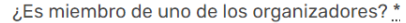

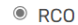

 $\circ$  IEEE

O OPTICA

```
O Ninguno
```
\* Tarifas con descuento para miembros RCO, IEEE, OPTICA: Al registrarse, indique su número de miembro. Se verificará el estado de membresía.

#### Número de miembro RCO \*

¿Es miembro de uno de los organizadores? \*.

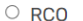

- $\circ$  IEEE
- O OPTICA
- $\circ$  Ninguno

\* Tarifas con descuento para miembros RCO, IEEE, OPTICA: Al registrarse, indique su número de miembro. Se verificará el estado de membresía.

#### Número de miembro IEEE \*

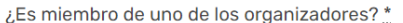

- $\circ$  RCO
- $\circ$  IEEE
- <sup>◎</sup> OPTICA
- $\circ$  Ninguno

\* Tarifas con descuento para miembros RCO, IEEE, OPTICA: Al registrarse, indique su número de miembro. Se verificará el estado de membresía.

Número de miembro OPTICA \*

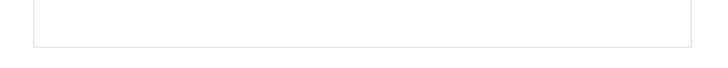

Ya por último, solo queda señalar si quiere colocar un articulo adicional, el cual  $\bullet$ tiene un valor de \$400.000 COP cada uno teniendo un total de 3 máximos.

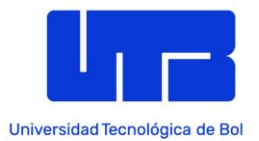

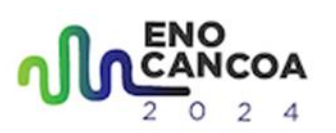

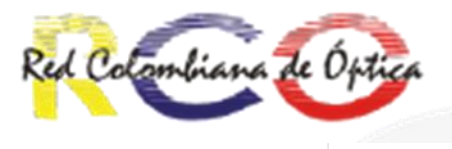

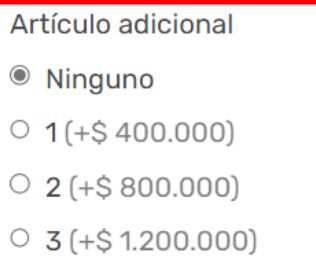

Para las categorías Estudiante y Profesional, es posible presentar artículos adicionales. La inscripción de cada artículo adicional tiene un costo de COP 400.000

### **Total general**

# \$620,000

**Añadir al carrito** 

En caso de escoger se le pedirá un campo para agregar los ID de los artículos que va a presentar basado en el número de artículos adicionales que selecciono:

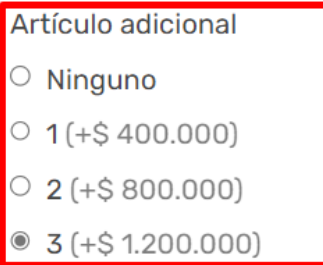

Para las categorías Estudiante y Profesional, es posible presentar artículos adicionales. La inscripción de cada artículo adicional tiene un costo de COP 400.000

ID del primer artículo adicional \*

ID del segundo artículo adicional \*

ID del tercer artículo adicional \*

**Total general** 

\$1.820.000

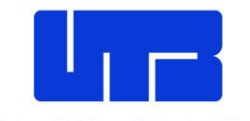

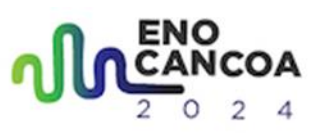

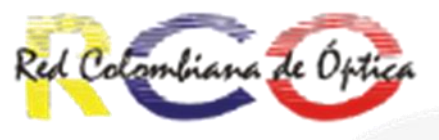

\$1,820,000

Universidad Tecnológica de Bolíxal final se le desplegara el valor final a pagar, ya habiendo agregados todos los datos que nos pide el formulario:

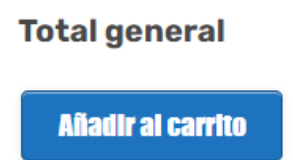

Finalmente seleccionamos añadir al carrito, para que nos dirija a la siguiente fase:

**3. Después de seleccionar añadir al carrito:** Se nos redireccionara a la pagina del carrito de compra donde podemos pagar nuestro producto:

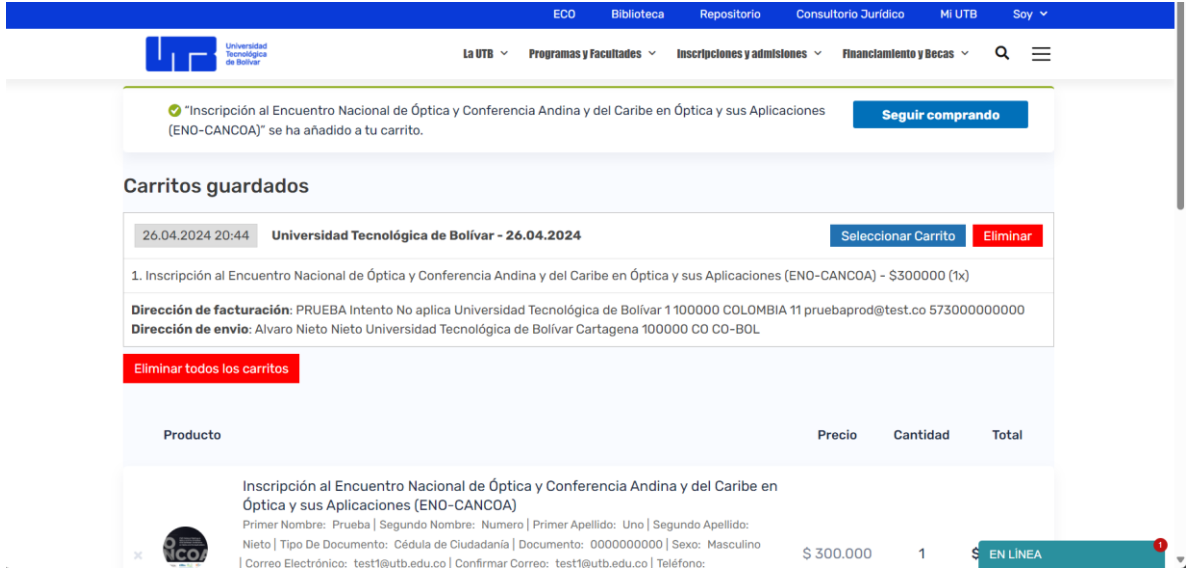

### **NOTA: EL CARRITO TIENE ESTA FORMA YA QUE SE PODRA SELECCIONAR QUÉ PRODUCTO QUIERE PAGAR, POR AHORA SOLO DEBERIA APARECER LA INSCRIPCIÓN AL EVENTO, PARA PAGARLO NOS DIRIGIMOS HACIA EL BOTÓN DE PROCEDER AL PAGO**

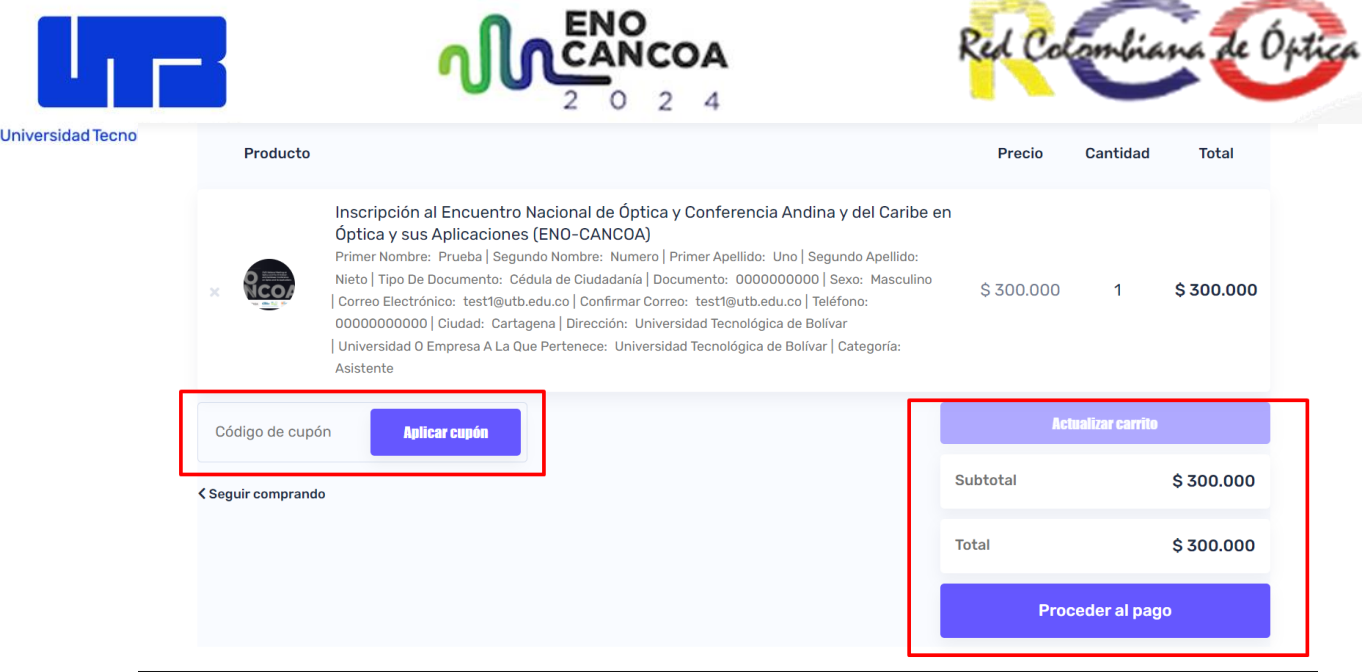

Verificamos que el producto sea la inscripción al evento. En caso de tener un cupón, podemos aplicarlo aquí mismo, y luego teniendo todo listo, podemos seleccionar el botón de proceder al pago para que nos redireccione a los datos de facturación.

# **4. Redirección hacia los datos de facturación y pago**

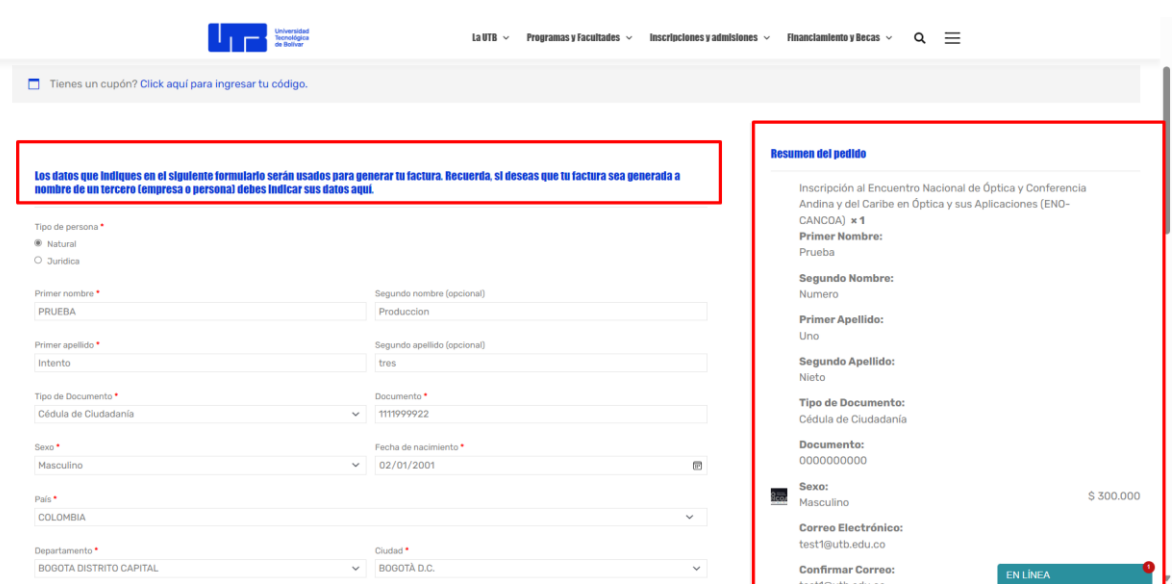

**Enlace del formulario:** [Datos de facturación y Pago -](https://www.utb.edu.co/datos-de-facturacion-y-pago/) UTB

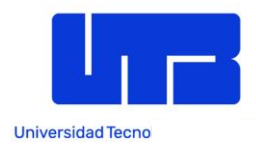

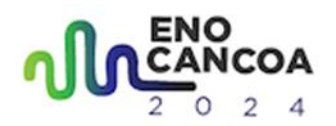

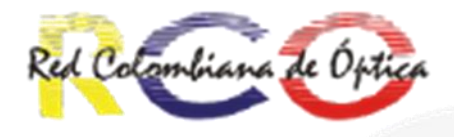

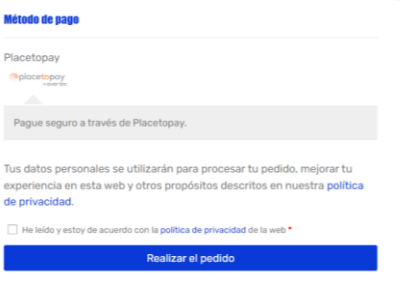

Dentro de esta página vamos a encontrar tres partes principales.

1. El formulario de pago: Es importante que se llenen todos los campos requeridos, es decir lo s que tengan el (\*)

Si ese escoge en el tipo de persona, persona natural, este seria el formulario que habría que llenar. (recuerde que esta es la información del pago, por tanto, tiene que verificar q

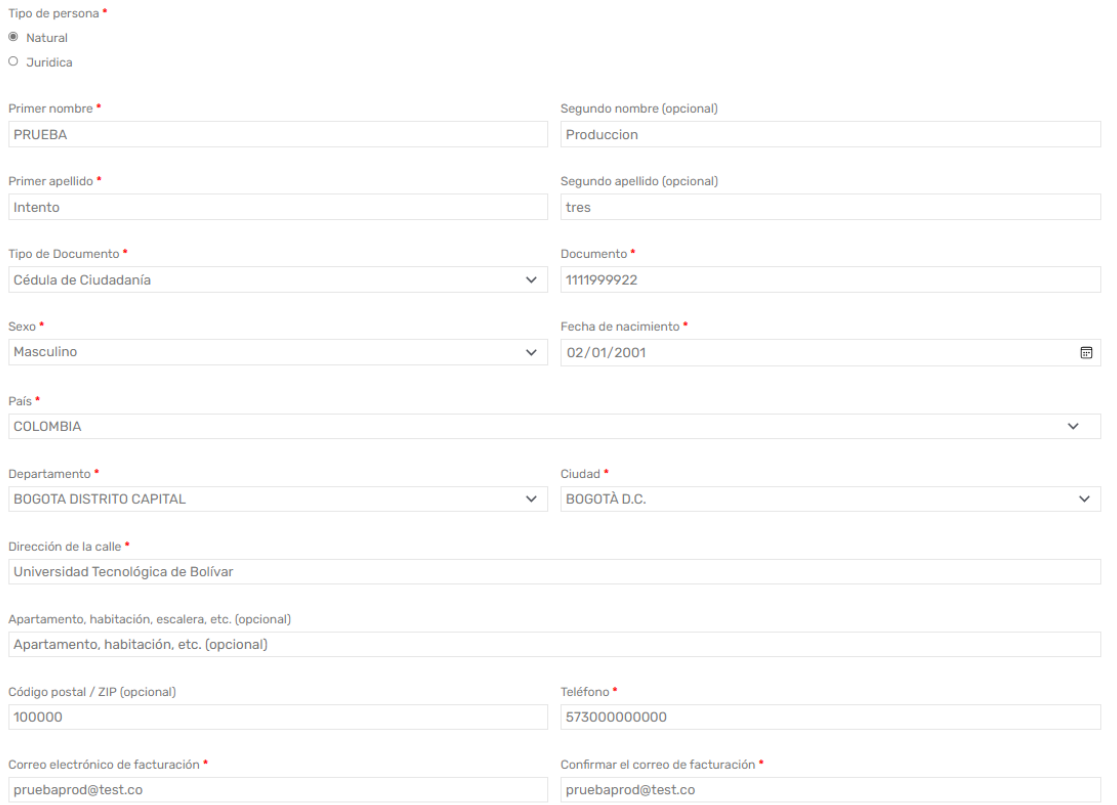

Si en cambio, se escoge el tipo de persona en Jurídica, este seria el formulario a llenar:

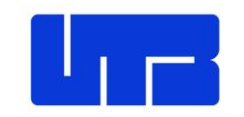

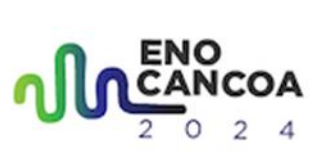

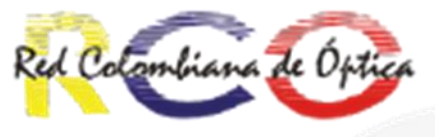

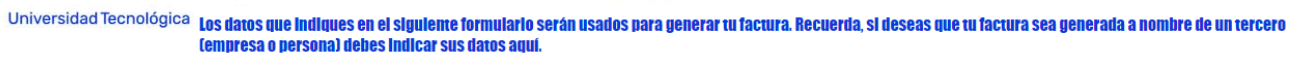

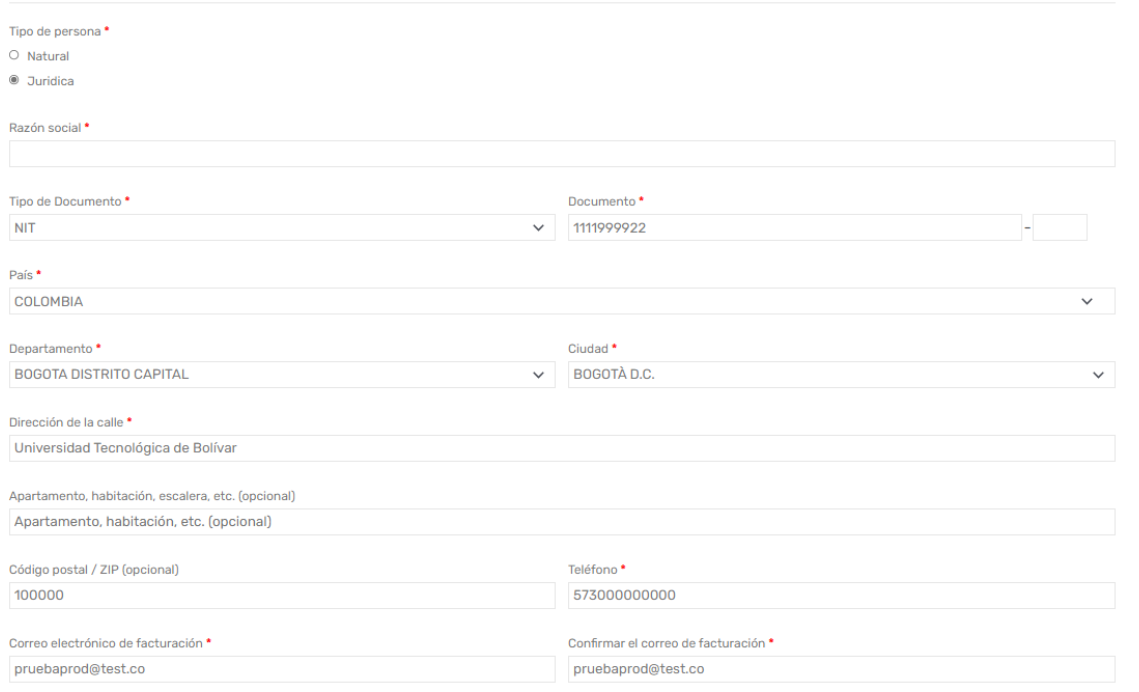

# 2. Resumen del pedido:

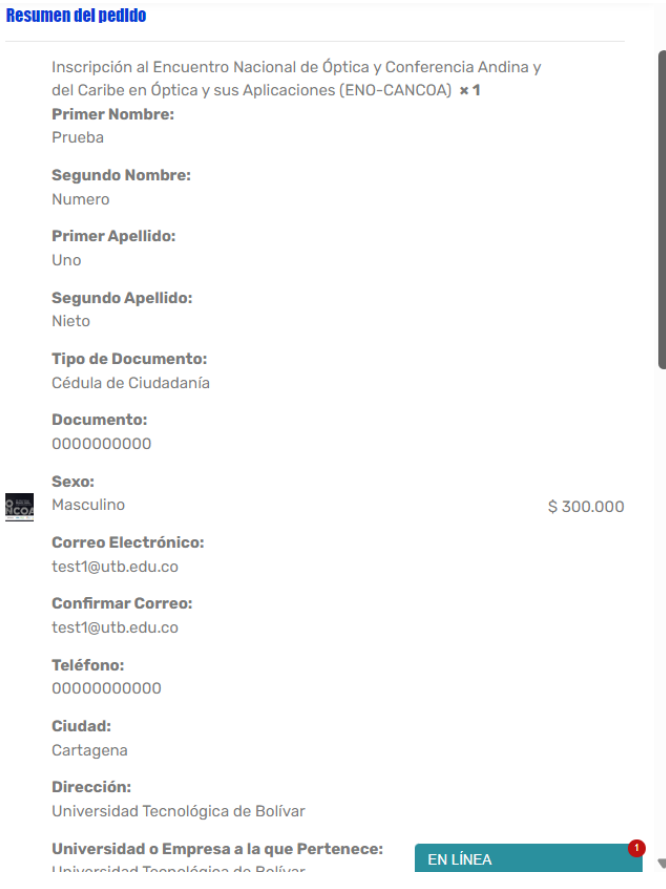

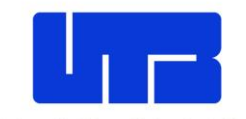

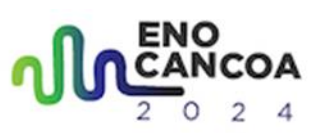

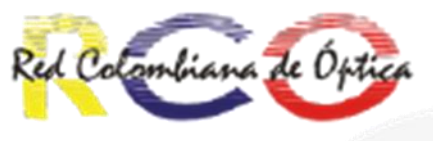

Universidad Tecnológica En elsegía área simplemente esta el resumen de los datos de la inscripción, verifique que esos datos correspondan a los agregados por usted.

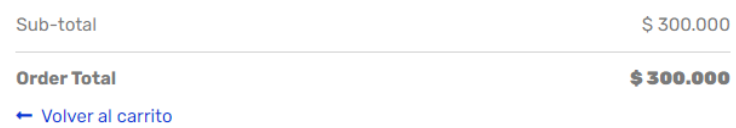

Al final aparecerá el total de la orden que seria su precio final, y un botón de Volver al Carrito, en caso tal lo requiera.

3. Método de pago:

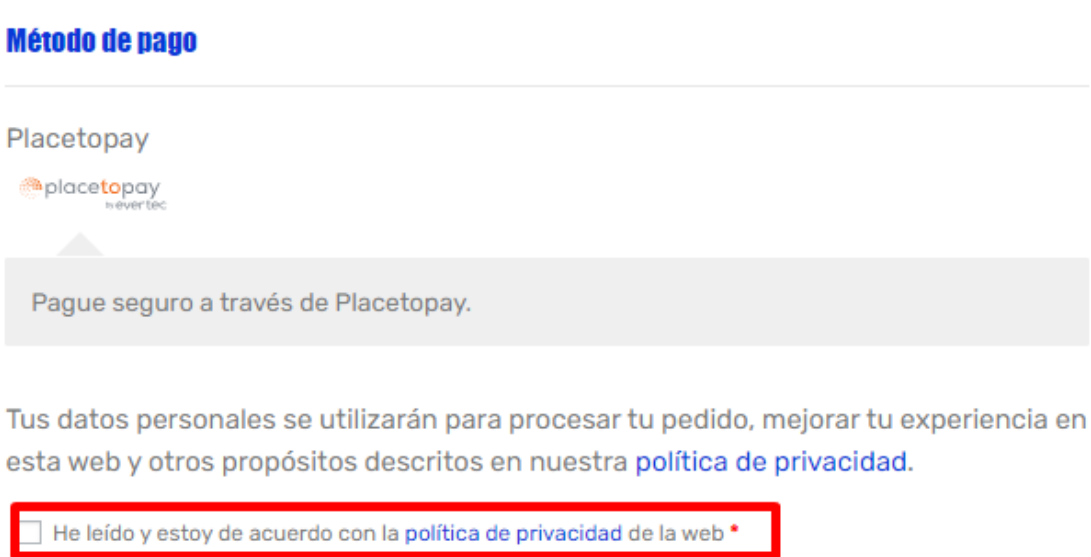

Realizar el pedido

En esta área se muestra el método de pago habilitado por nosotros, en este caso la pasarela de pagos de Place To Pay, y nuestra política de privacidad y tratamiento de datos. Si presionamos política de privacidad, se nos redirigirá a nuestro documento de política de privacidad, donde podrá leerla a detalle.

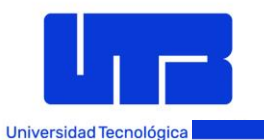

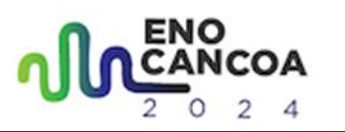

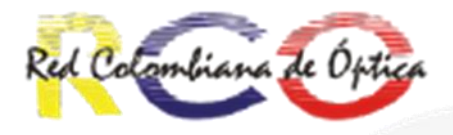

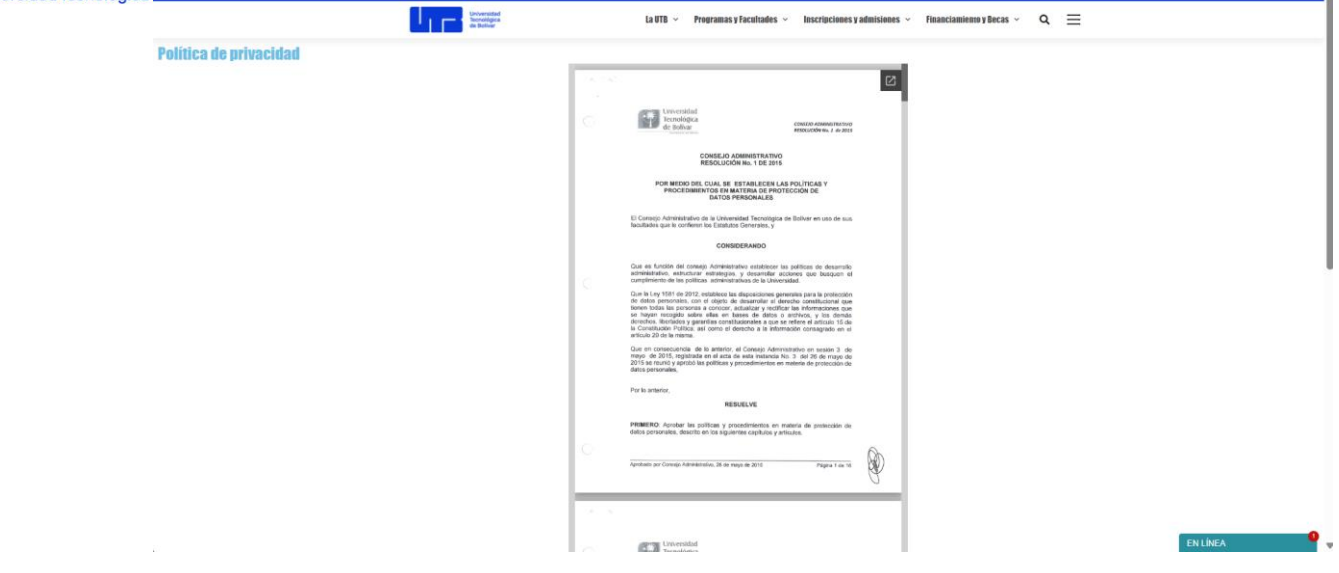

Al leerla regresar a el área de método de pago y por favor seleccionar la opción de "He leído y estoy de acuerdo con la política de privacidad de la web \*" y presionar el botón de realizar pedido para proceder a la pasarela de pago:

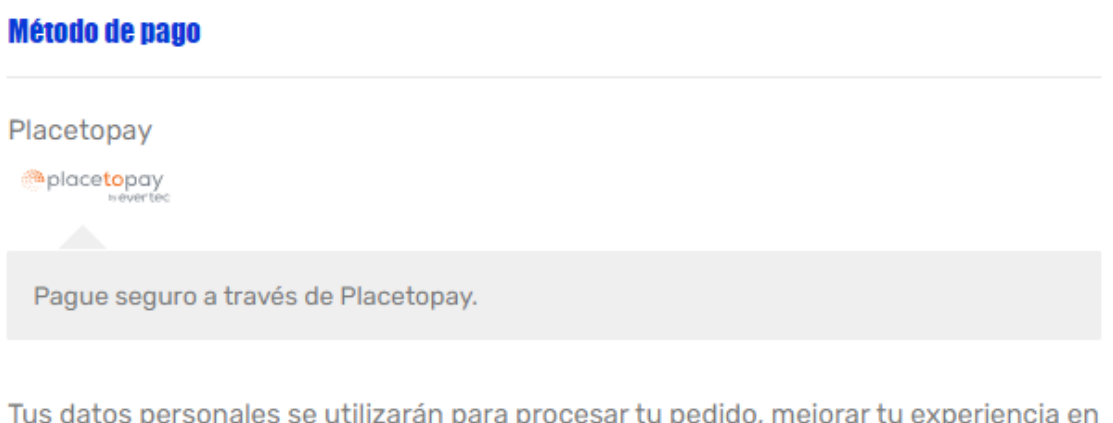

F tu per uo, m eju ٢ esta web y otros propósitos descritos en nuestra política de privacidad.

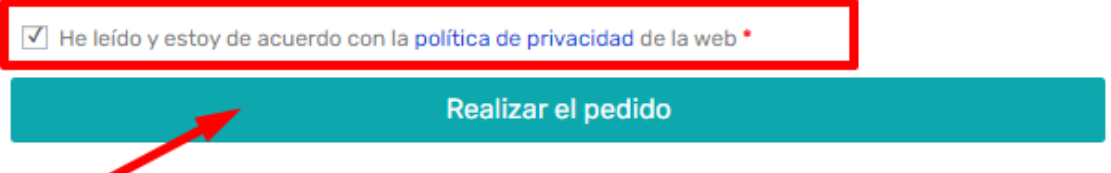

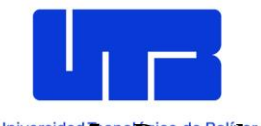

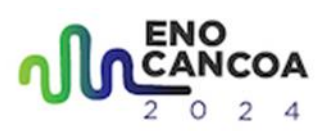

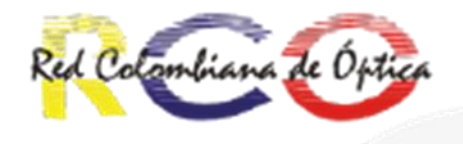

# Universidad **3. Dentro de la pasarela:**

Se debe ver de la siguiente manera:

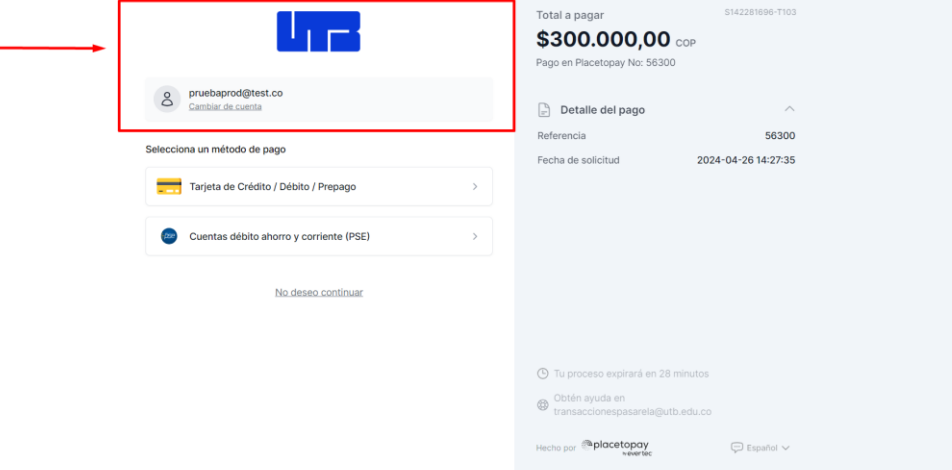

- El Logo que indica que estas en el ambiente de pago autorizado por la Universidad.
- El correo donde se le estará dando seguimiento a su transacción (este es el mismo que agrego como correo de facturación) puede modificarlo si gusta.

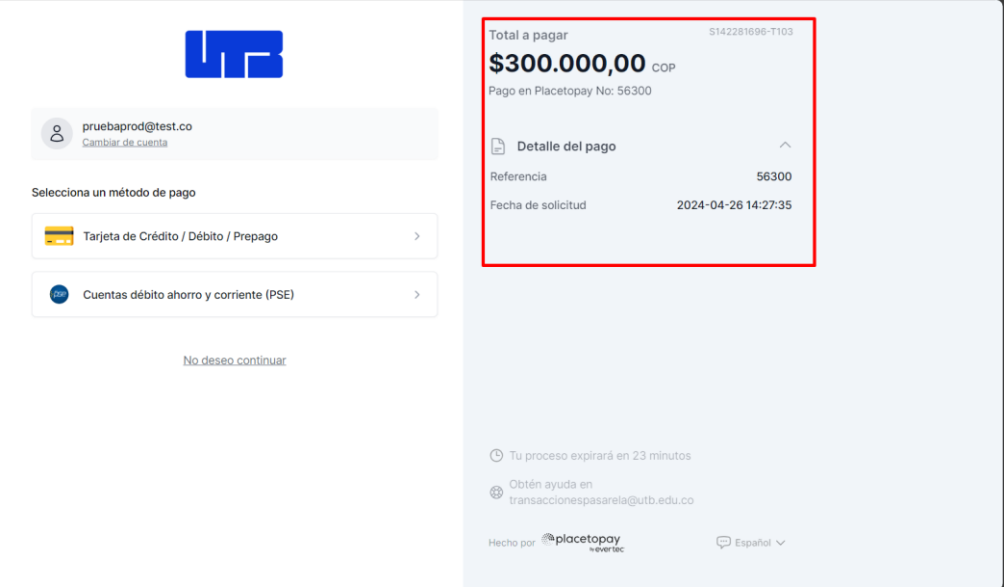

• Los datos relevantes de la transacción, el total a pagar, el número de pago, la referencia y la fecha de la solicitud de pago. **ES IMPORTANTE VERIFICAR QUE EL TOTAL A PAGAR SEA EL QUE CORRESPONDA CON EL PRECIO FINAL DE SU INSCRIPCIÓN.** 

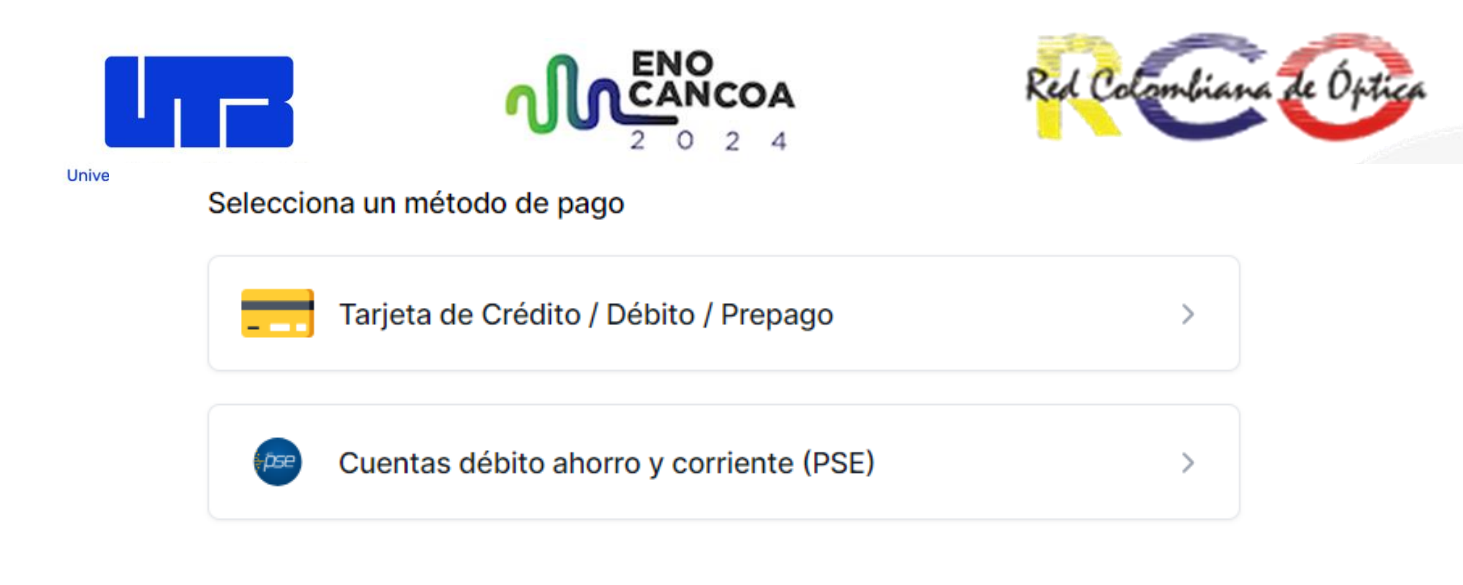

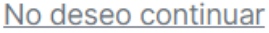

Dentro de los métodos de pagos disponibles tenemos dos opciones disponibles, pago por tarjeta o por PSE, escoja el que prefiera para realizar la transacción. En caso tal de querer cancelar la transacción, puede seleccionar la ocpcion de **NO DESEO CONTINUAR,** que lo sacara de la pasarela y marcara el pedido como cancelado.

Ahora, escogiendo alguna de las opciones de pago disponible, estas son las siguientes etapas. Si escoge:

• Pago por Tarjeta de Crédito / debito/ prepago

Selecciona un método de pago

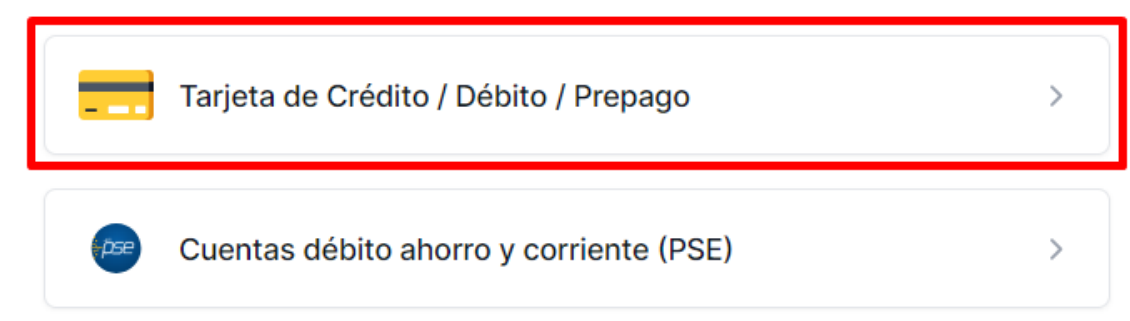

No deseo continuar

Se desplegará el siguiente formulario donde habrá que llenar, los datos de su tarjeta:

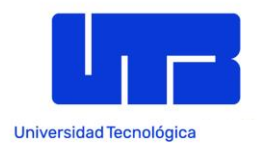

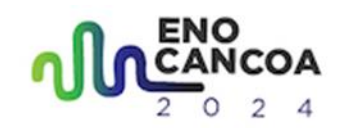

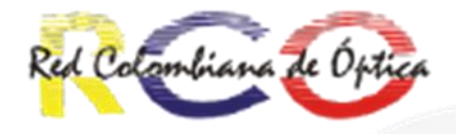

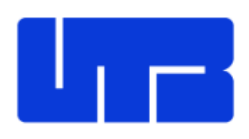

pruebaprod@test.co  $\delta$ Cambiar de cuenta

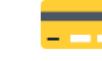

# Tarjeta de Crédito / Débito / Prepago

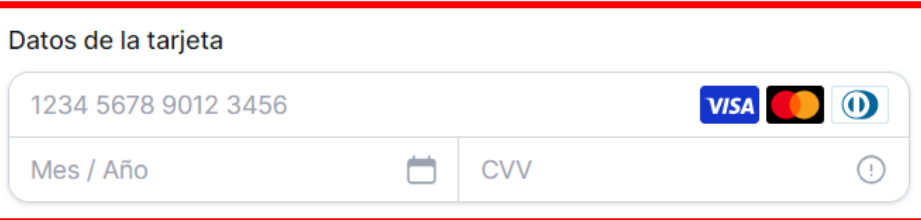

#### Datos del propietario

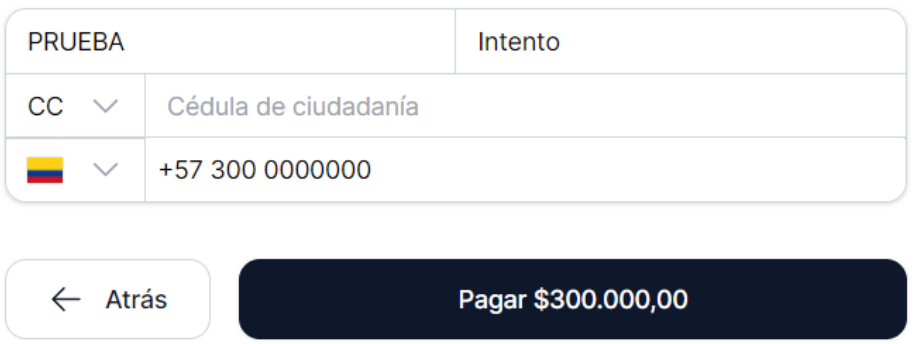

Al continuar acepto las políticas aplicables para el tratamiento de mis datos personales según la jurisdicción local del responsable y de Evertec PlacetoPay en su calidad de encargado.

La primera casilla es el numero de la tarjeta, abajo a la izquierda el mes/año  $\bullet$ de vencimiento y al lado el CVV, la tarjeta debe estar habilitada para pagos en línea y los datos de estas deben hacer match correctamente porque si no, no se podrá realizar el pago.

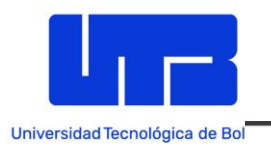

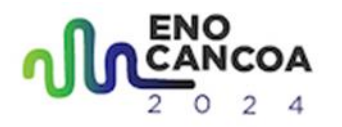

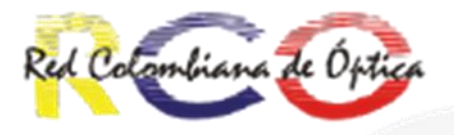

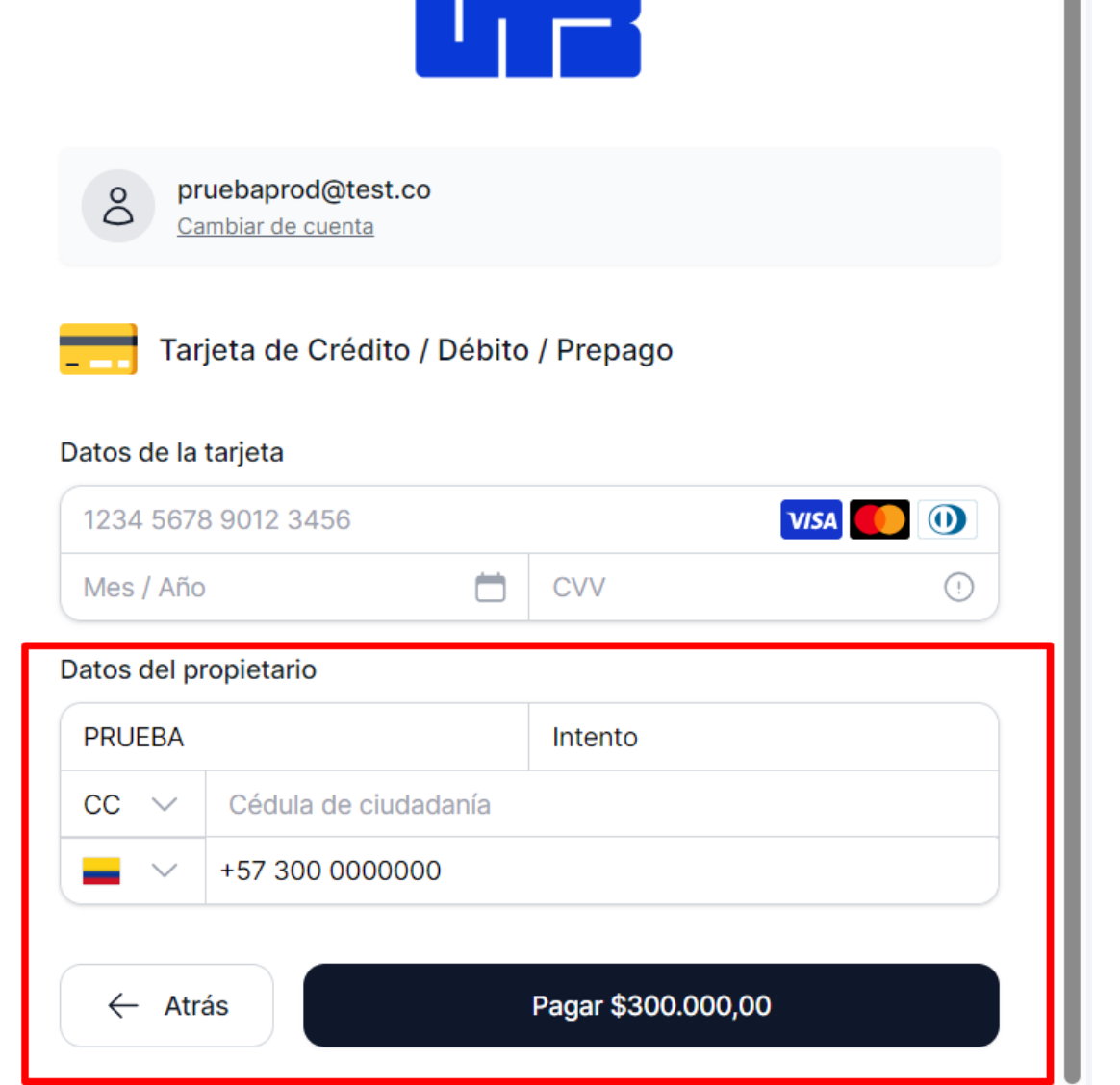

Al continuar acepto las políticas aplicables para el tratamiento de mis datos personales según la jurisdicción local del responsable y de Evertec PlacetoPay en su calidad de encargado.

• Abajo aparecerán los datos del propietario de la tarjeta. Ya los campos de arriba que son el nombre y el apellido de facturación agregados en el formulario de pago, pero es **IMPORTANTE** Verificar que tanto el nombre y el documento pertenezcan al propietario de la tarjeta (si es en caso de una persona jurídica, recuerde que deberá colocar el nombre de la empresa y su NIT correspondiente) en caso de fallar se cancelara la transacción.

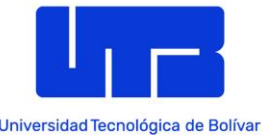

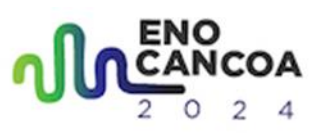

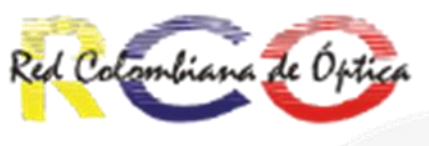

Universidad Tecnológica de Bolívar Ya llenamos esto, presionamos en el botón de pagar, y esto procederá a realizar el pago, verifique que se haga correctamente.

• En caso de PSE:

Selecciona un método de pago

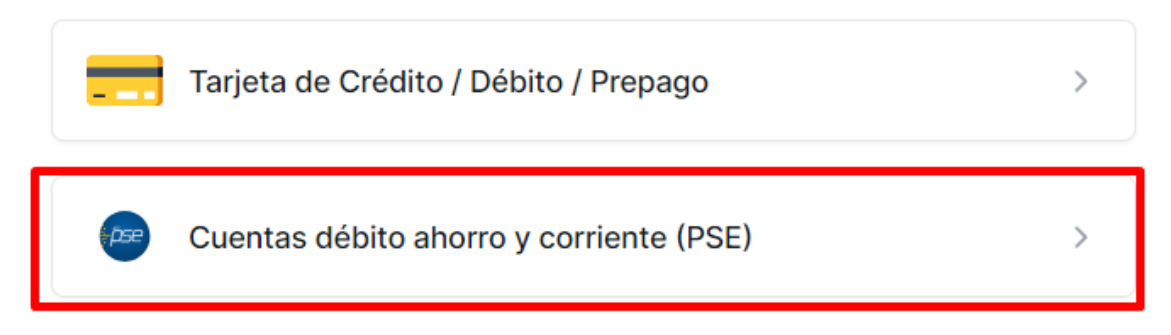

No deseo continuar

Se desplegará el formulario sobre los datos del banco:

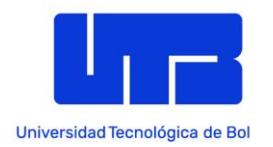

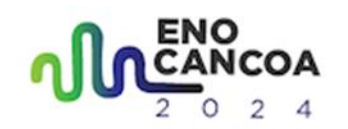

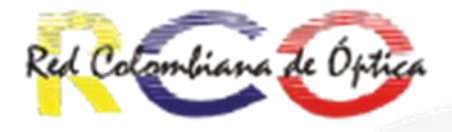

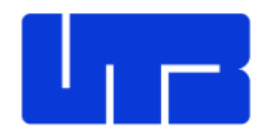

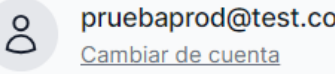

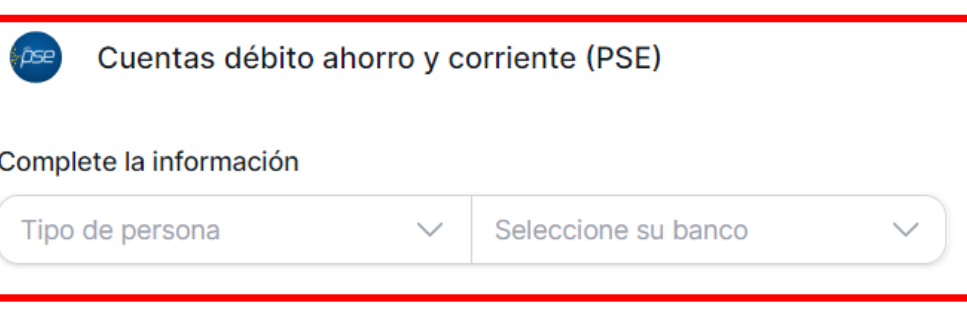

Datos del propietario

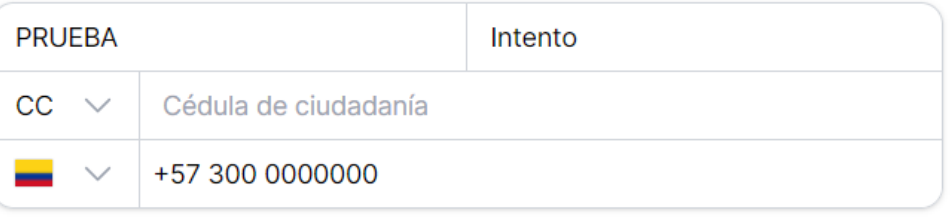

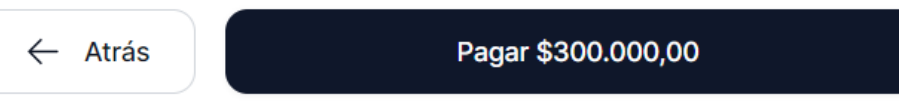

Al continuar acepto las políticas aplicables para el tratamiento de mis datos personales según la jurisdicción local del responsable y de Evertec PlacetoPay en su calidad de encargado.

No deseo continuar

- 
- $\bullet$ En el área de complete la información, simplemente hay que escoger el tipo de persona (Personas o Empresas) y el banco donde realizara la transacción.

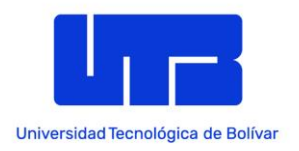

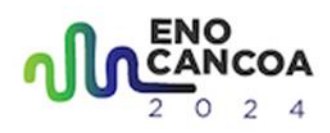

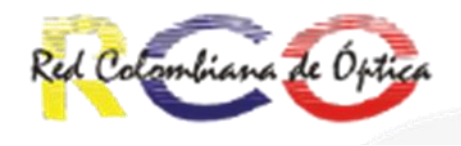

Cuentas débito ahorro y corriente (PSE) *fose* 

Complete la información

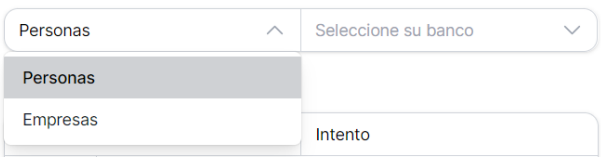

Cuentas débito ahorro y corriente (PSE)

#### Complete la información

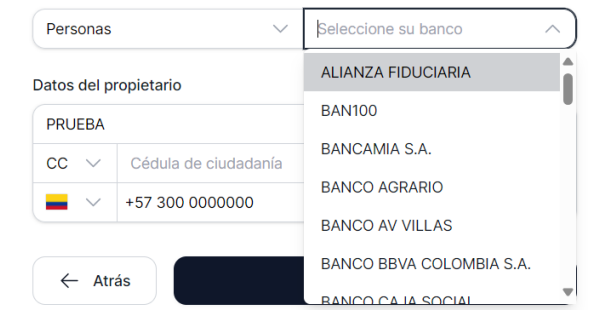

Estas son las opciones  $\bullet$ 

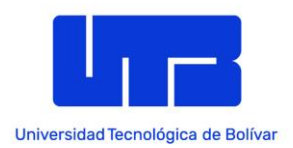

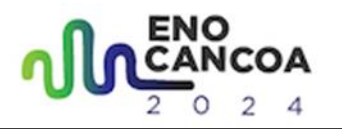

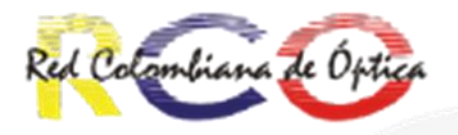

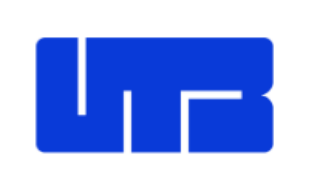

pruebaprod@test.co Cambiar de cuenta

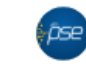

å

Cuentas débito ahorro y corriente (PSE)

#### Complete la información

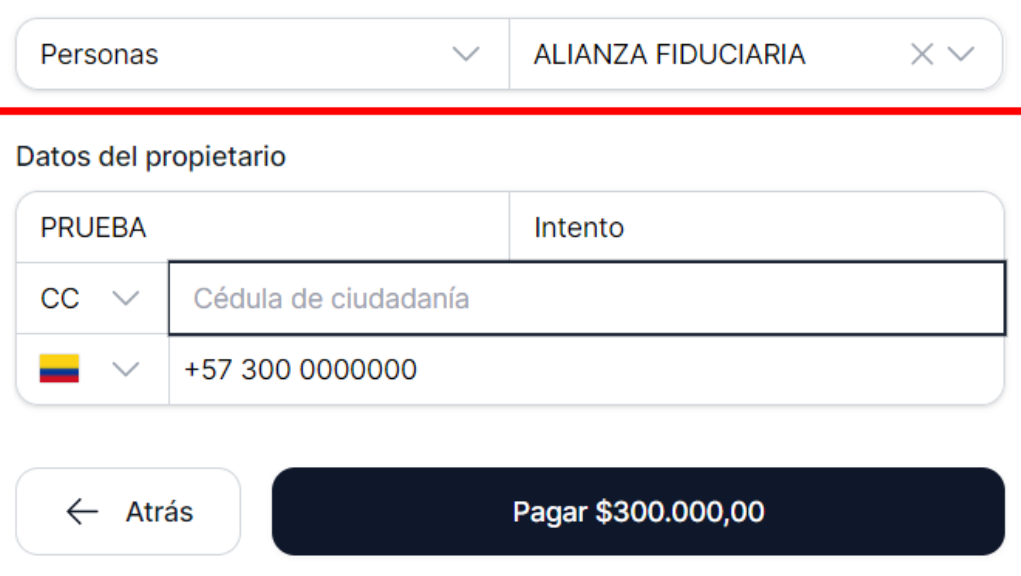

Al continuar acepto las políticas aplicables para el tratamiento de mis datos personales según la jurisdicción local del responsable y de Evertec PlacetoPay en su calidad de encargado.

#### No docoo continuor

 $\bullet$ Abajo aparecerán los datos del propietario de la cuenta. Ya los campos de arriba que son el nombre y el apellido de facturación agregados en el formulario de pago (si es en caso de una Empresa, recuerde que deberá colocar el nombre de la empresa y su NIT correspondiente) en caso de fallar se cancelara la transacción.

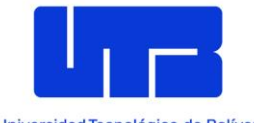

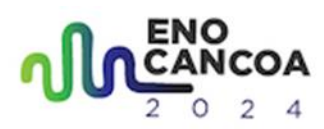

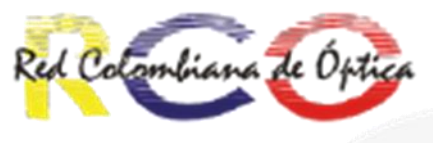

Universidad Tecnológica de Bolívar Ya llenamos esto, presionamos en el botón de pagar, y esto procederá a realizar el pago, verifique que se haga correctamente.